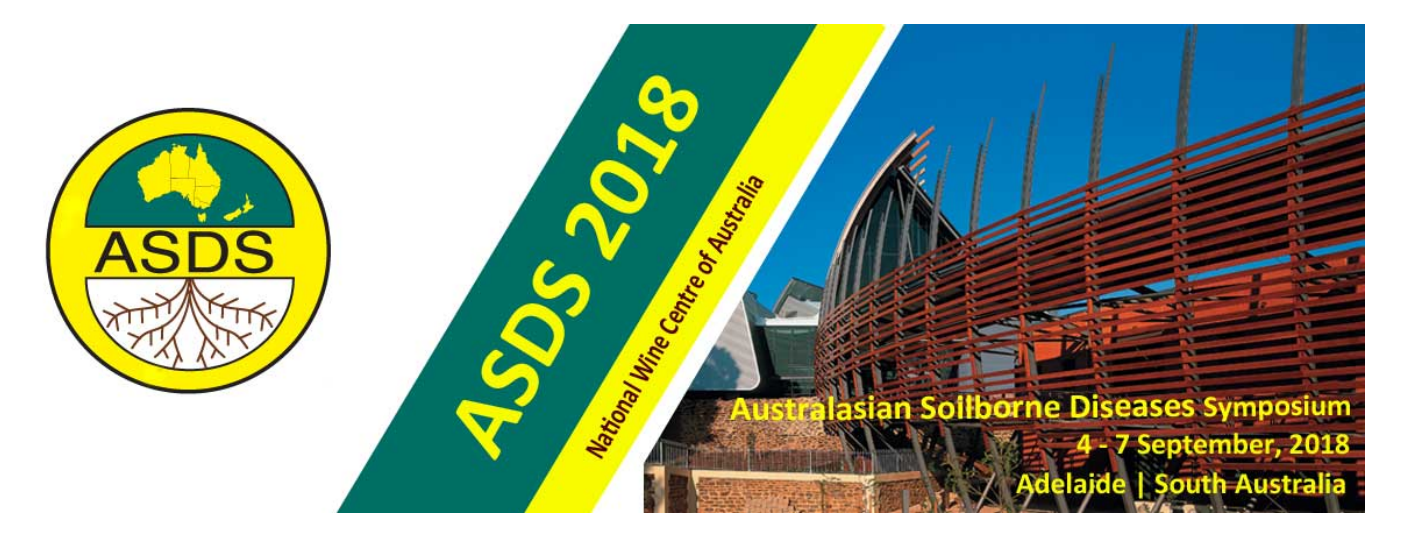

# *EasyAbstracts***- instructions for abstract submission, amendment and withdrawal**

When you select the Submit abstract link/button you have the option to create a new account or sign in as an existing user.

If you are a new user follow the instructions below.

## **1. Creating a contact author account - New Users**

a. Complete your contact details and select the **Sign Up** button.

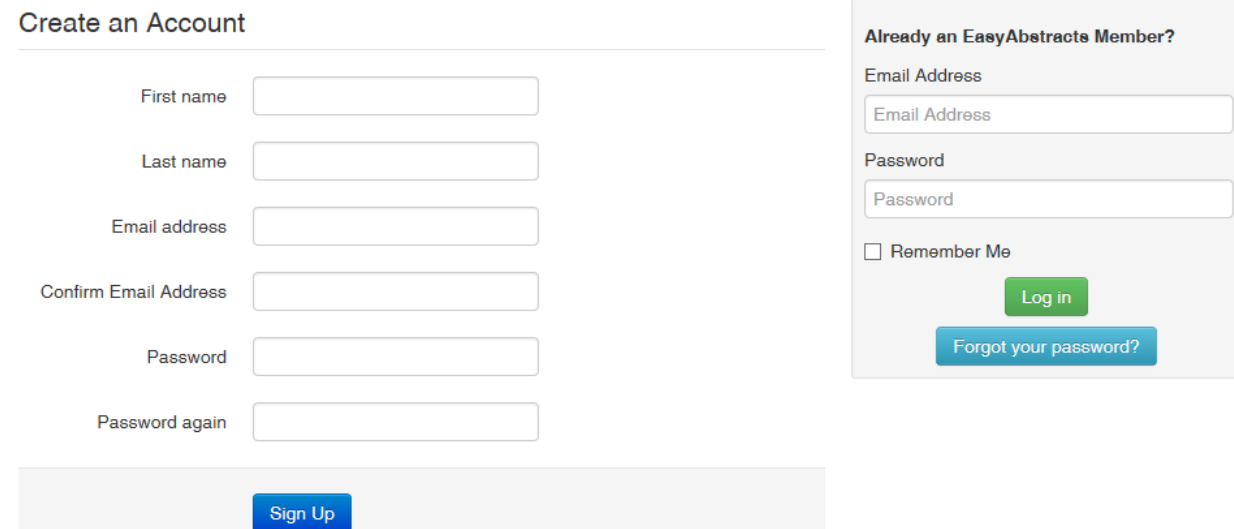

- b. You will then be requested to complete your contact author profile.
- c. Complete the details and select the **Save** button.

Once signed up to *EasyAbstracts*, you will have a permanent account and can submit content to any future events using the *EasyAbstracts* submission platform.

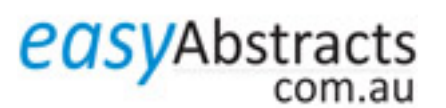

## **2. How to submit an abstract**

Submitting an abstract involves two steps.

- Completion of the submission form, and
- The upload of the abstract.

To submit content, select the **New Submission** button.

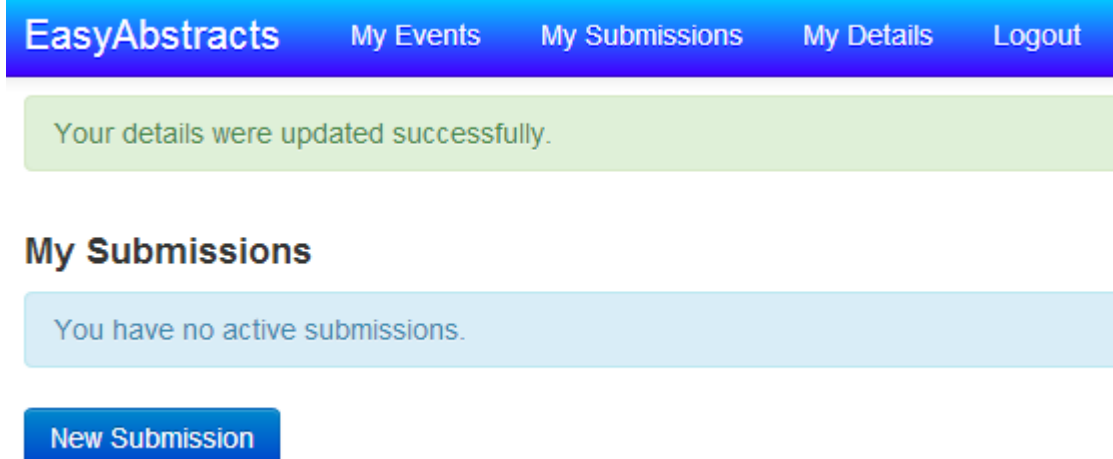

The option *ASDS 2018 Conference* will appear. Select the Create button.

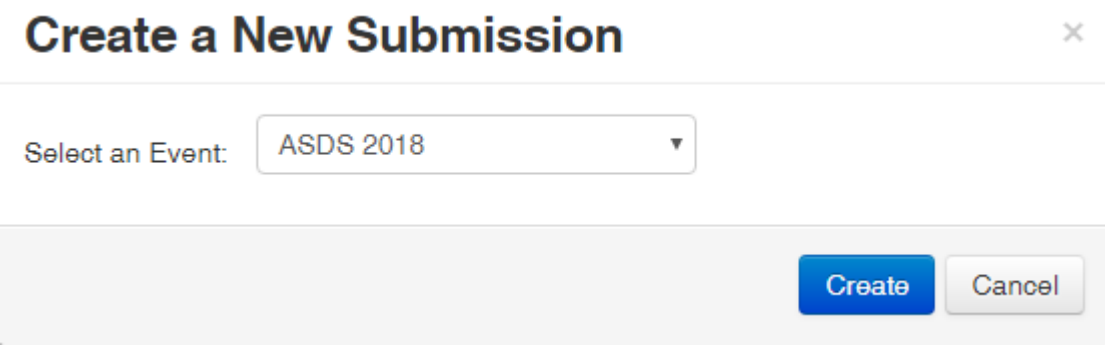

### **a. Submission form**

When the event has been selected, ASDS 2018 Conference Conference submission form is available for you to complete.

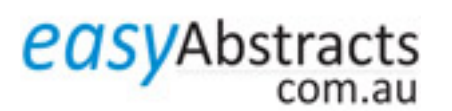

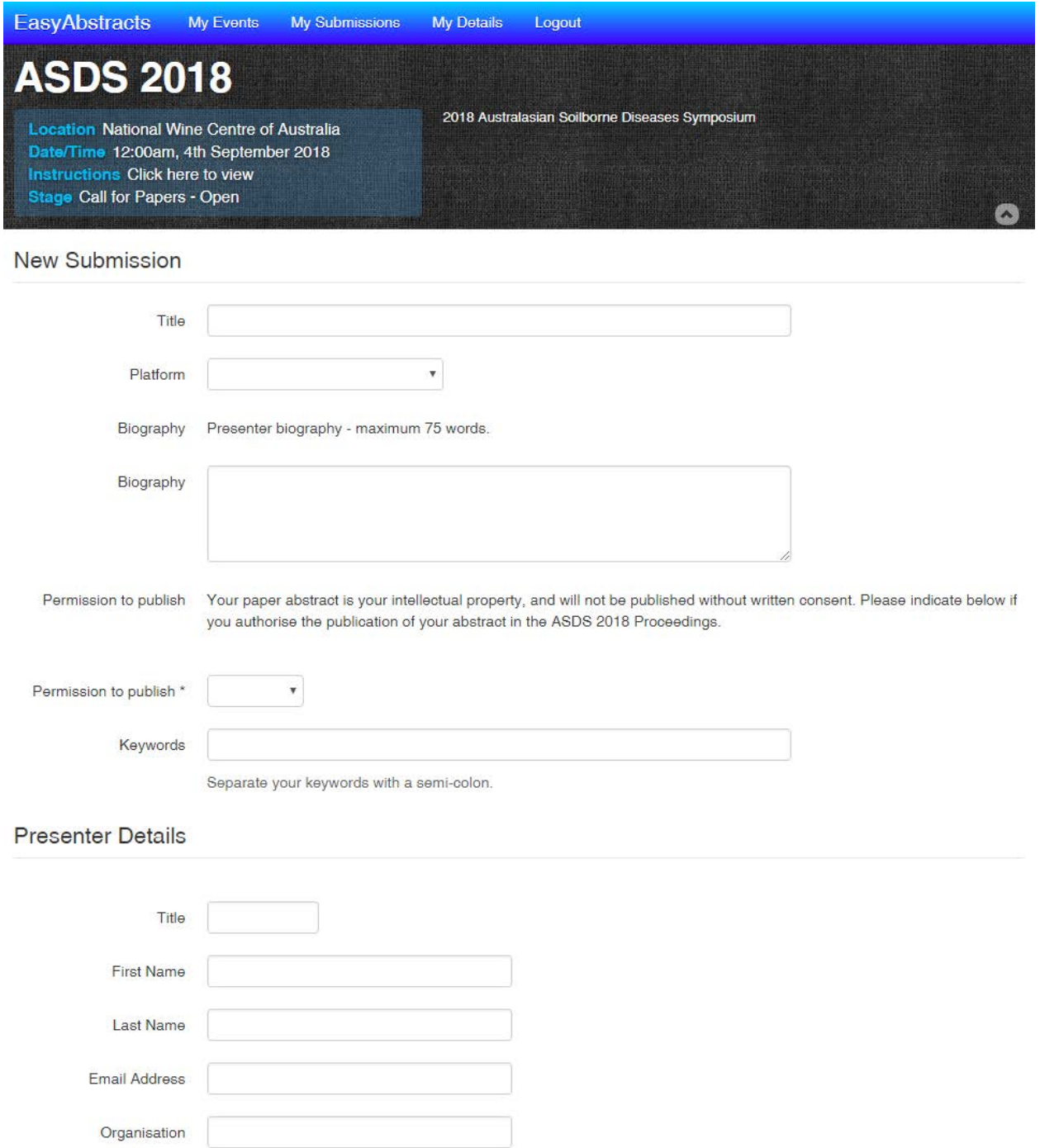

Complete the submission form and select Save and Continue. You will be directed to the Upload screen. A message "Your submission was saved successfully" will appear on the top of the page.

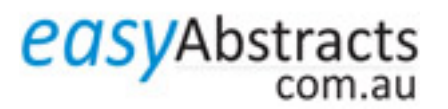

### **ASDS 2018 Placeholder 1**

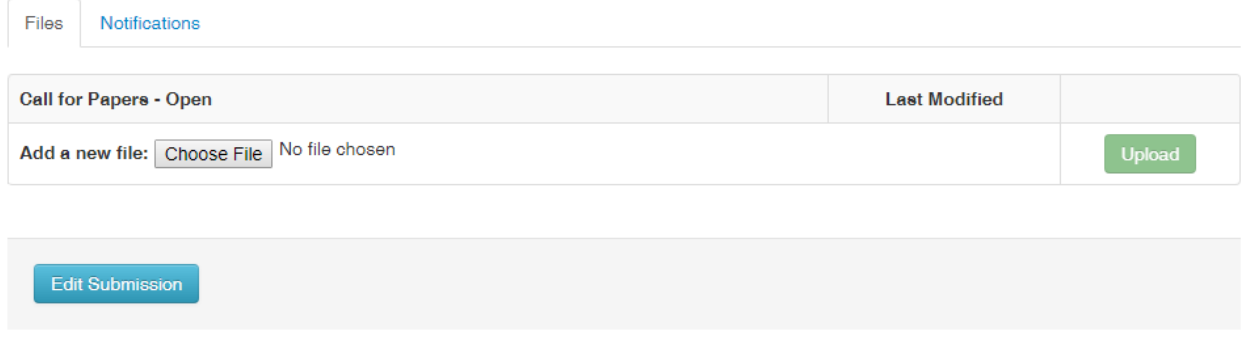

#### **b. Abstract Upload**

Select the Choose File button next to *Add a new file*. Locate your file from your hard drive and select the Upload button.

#### **How will I know that I have successfully uploaded my abstract?**

If the upload was successful, a message "The file was successfully uploaded" will appear together with a link to your abstract. You will also receive a confirmation email.

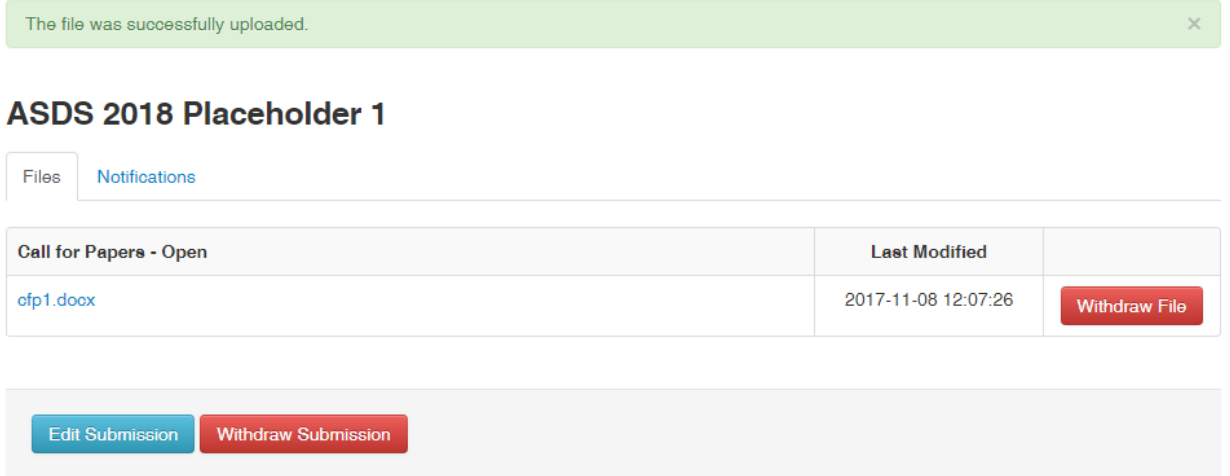

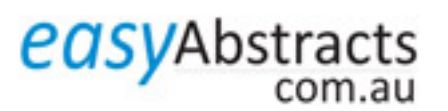

From: EasyAbstracts [mailto:no-reply@easyabstracts.com.au] Sent: Wednesday, 8 November 2017 12:07 PM To: questauthorasds@plevin.com.au Subject: EasyAbstracts Submission

Dear Guest Author ASDS,

Your file cfp1.docx for submission "ASDS 2018 Placeholder 1" has been successfully uploaded.

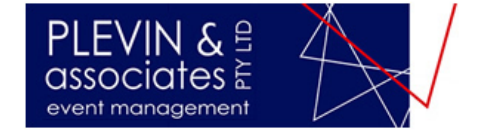

Copyright © 2013 Plevin & Associates Pty Ltd. All Rights Reserved. You are receiving this email because you are registered with EasyAbstracts.

Your abstract will be automatically allocated an ID number which you can view by selecting the "My Submissions" menu at the top of the screen.

### **3. How do I update or replace my abstract?**

When the abstract is uploaded, the options of Withdraw File and Withdraw Submission are available.

To update or replace an abstract, select Withdraw File. This presents an OK/Cancel option.

Select OK.

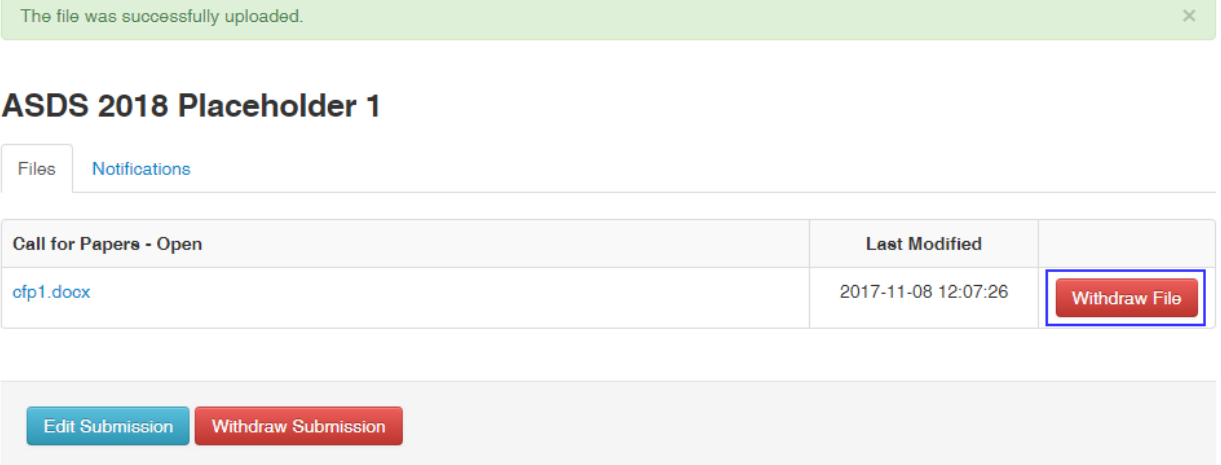

When the abstract is withdrawn, the option to upload a new file becomes available.

To upload the revised abstract, follow the same procedure as the original submission. Select the Choose File button next to *Add a new file*. Locate your file and select the Upload button.

If the upload was successful, a message "The file was successfully uploaded" will appear together with a link to your abstract. You will also receive a confirmation email.

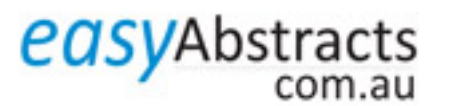

## **4. How do I withdraw my submission?**

To withdraw your submission, select Withdraw Submission.

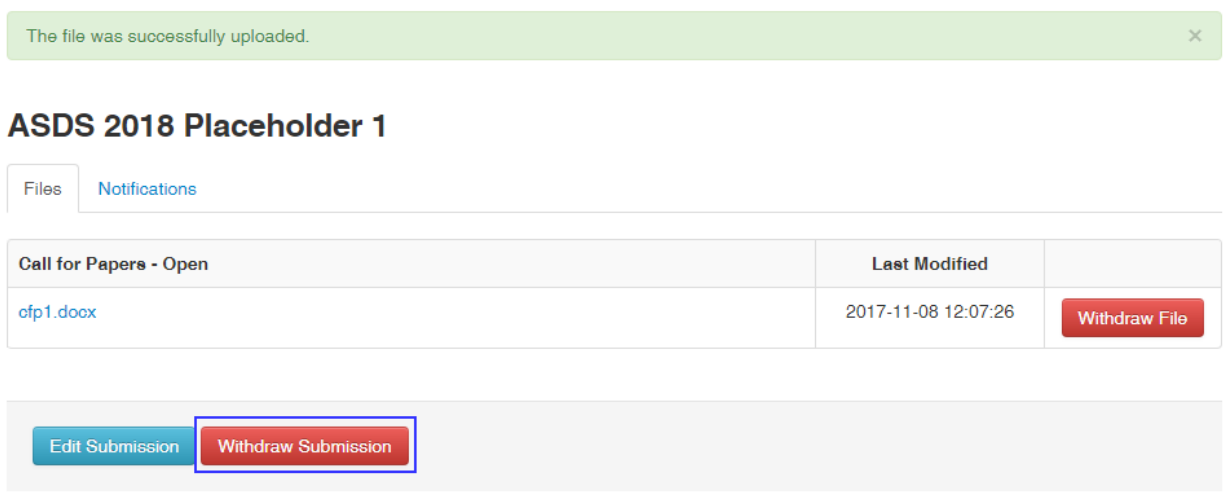

This presents an OK/Cancel option. If you select OK the submission form and the abstract will be deleted.

You will not be able to resubmit the submission later. Are you sure you want to withdraw this submission?

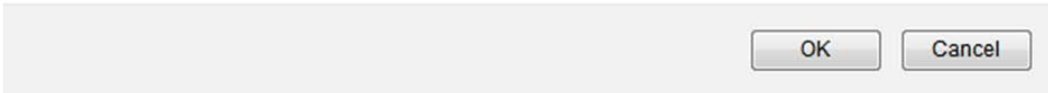

The My Submissions menu Status is now shown as **Call for Abstracts – Withdrawn.**

The submission and any uploaded files will not be reviewed.

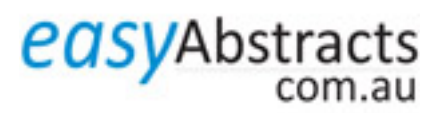

# **5. How do I amend my submission form?**

To edit your submission form (e.g. change presenter details, abstract title etc.), select Edit Submission. This presents the submission form which can then be edited.

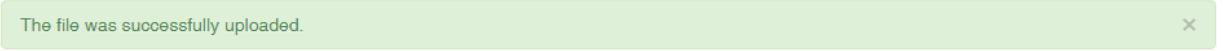

## **ASDS 2018 Placeholder 1**

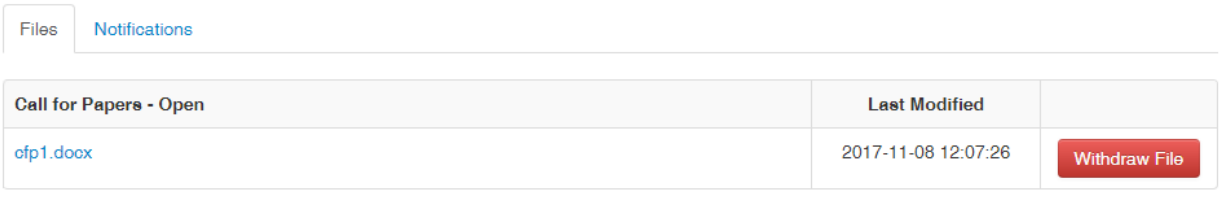

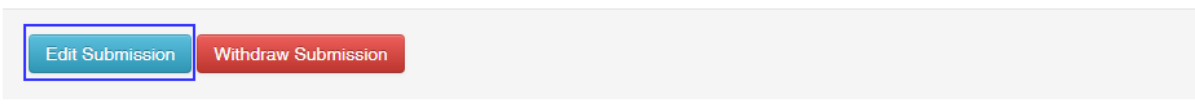

### **Help Desk**

Email: help@easyabstracts.com.au

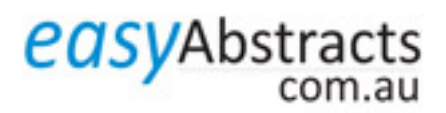